Scritto da Filippo Pizzo

La seguente guida è stata creata per aiutare il colleghi a risolvere alcuni problemi di accesso e di uso del registro elettronico.

### **Applicazione "Argo DidUp Smart" per smartphone**

Chi usa l'applicazione per telefonini (smartphone), "Argo DidUp Smart", deve ricordarsi di tenerla aggiornata.

Se è stato disattivato l'aggiornamento automatico delle applicazioni del telefonino, quando l'applicazione smette di funzionare bisogna controllare se è disponibile una nuova versione negli store, "Google Play Store" o "Apple App Store", ed installarla.

### **Uso del browser web e pulizia della "cache"**

Se il registro non funziona bene è il caso di fare una pulizia della "**cache**" del browser.

Che cos'è la "cache" del browser?

Ogni volta che si apre una pagina web, il browser salva dei dati su una memoria temporanea chiamata "cache" allo scopo di ridurre il tempo di caricamento delle pagine (inviando meno richieste, al server che ospita il sito, le volte successive che si visitano le stesse pagine).

Questi dati memorizzati a volte possono causare degli errori nella visualizzazione delle

Scritto da Filippo Pizzo

informazioni. Ad esempio, un utente può non vedere la versione più recente del sito perchè il browser carica la versione che ha nella cache invece di quella aggiornata. Per questa ragione il sito può dare errori o non funzionare correttamente, oppure non contenere i cambiamenti recenti.

Chi usa il computer per accedere al registro deve tenere in considerazione che la società produttrice, ArgoSoft, consiglia l'uso del browser web "Google Chrome".

SITO OTTIMIZZATO PER GOOGLE CHROME

L'uso di altri browser web (mozilla firefox, explorer, opera, safari etc...) non e' controindicato, ma potrebbe dare luogo a prob carattere grafico e/o a problemi di carattere generale con l'uso, il ridimensionamento delle finestre e con le stampe.

#### **Pulire la chache di "Google Chrome"**

Aprire Google Chrome e selezionare l'icona con i 3 puntini (allineati verticalmente, in alto a destra) per aprire il relativo menu a tendina.

Scritto da Filippo Pizzo

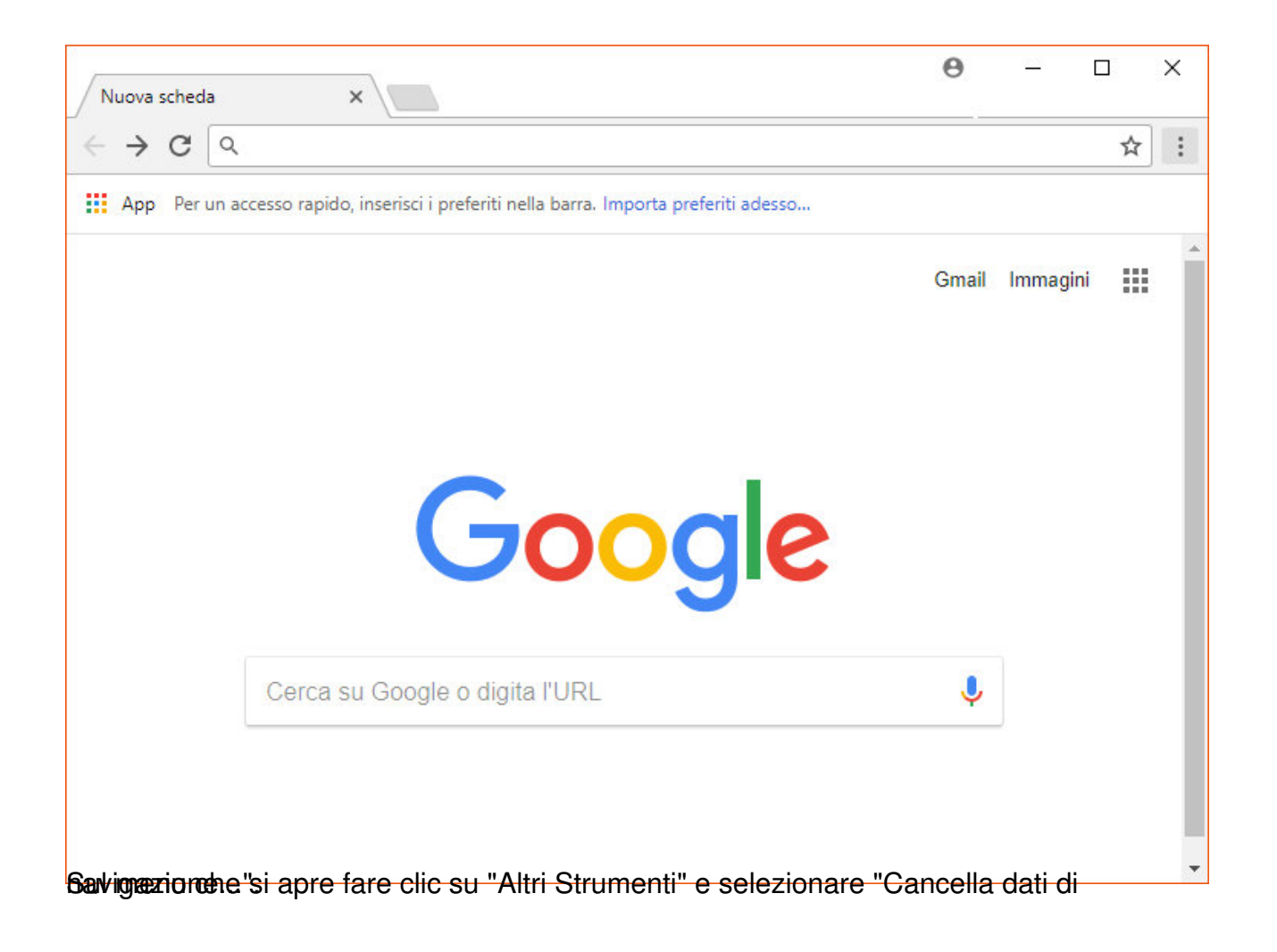

Scritto da Filippo Pizzo

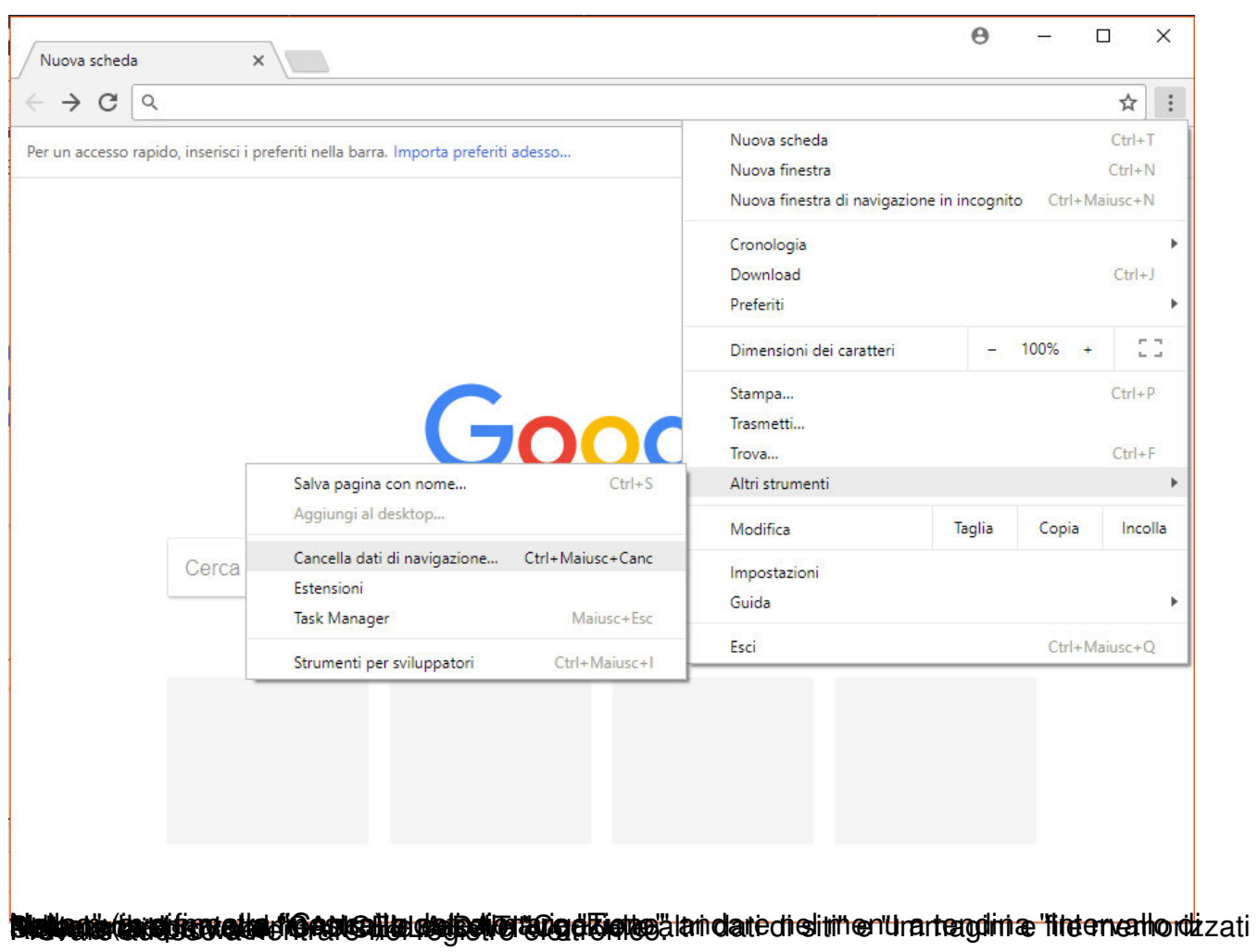

Scritto da Filippo Pizzo

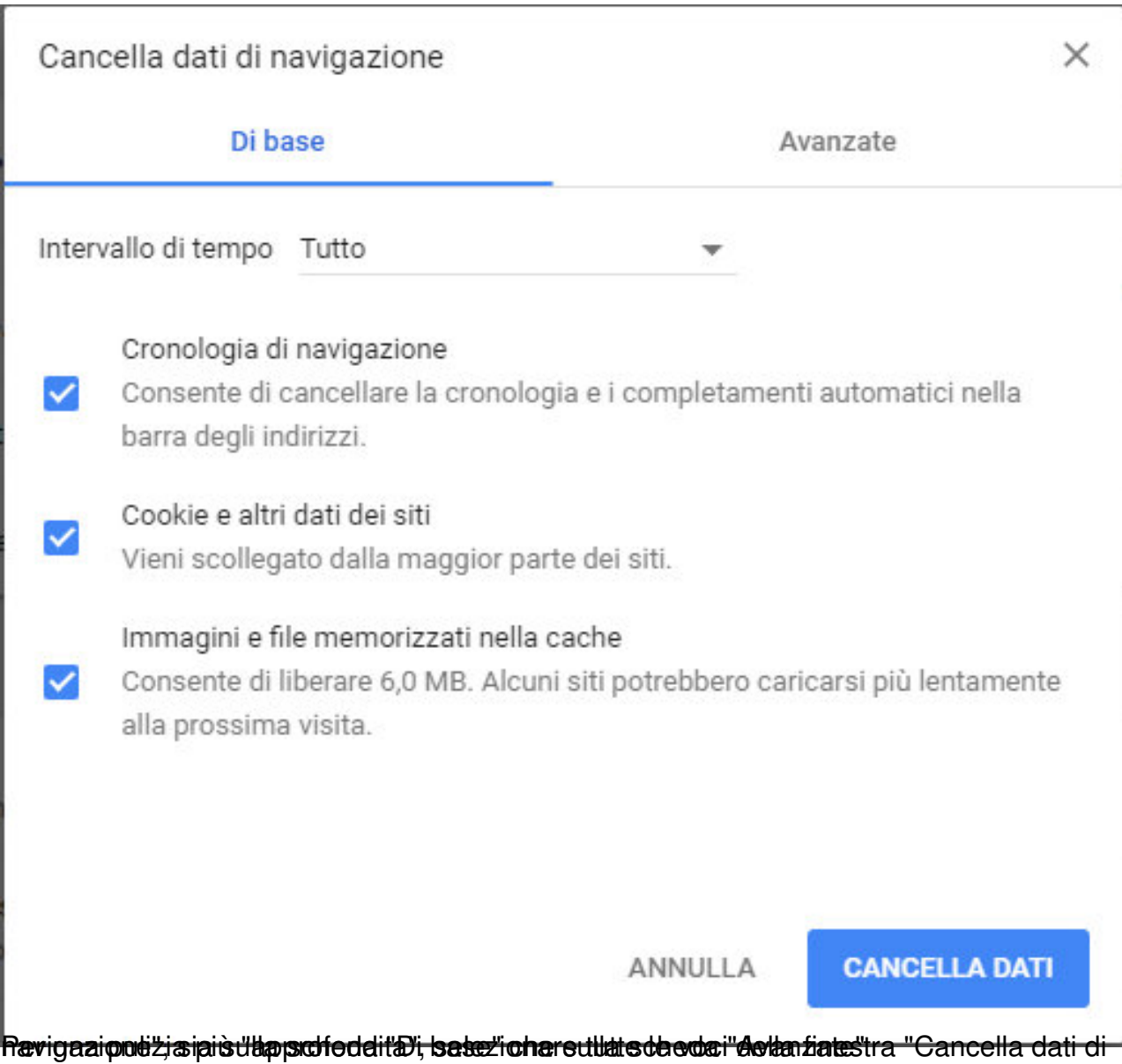

Scritto da Filippo Pizzo

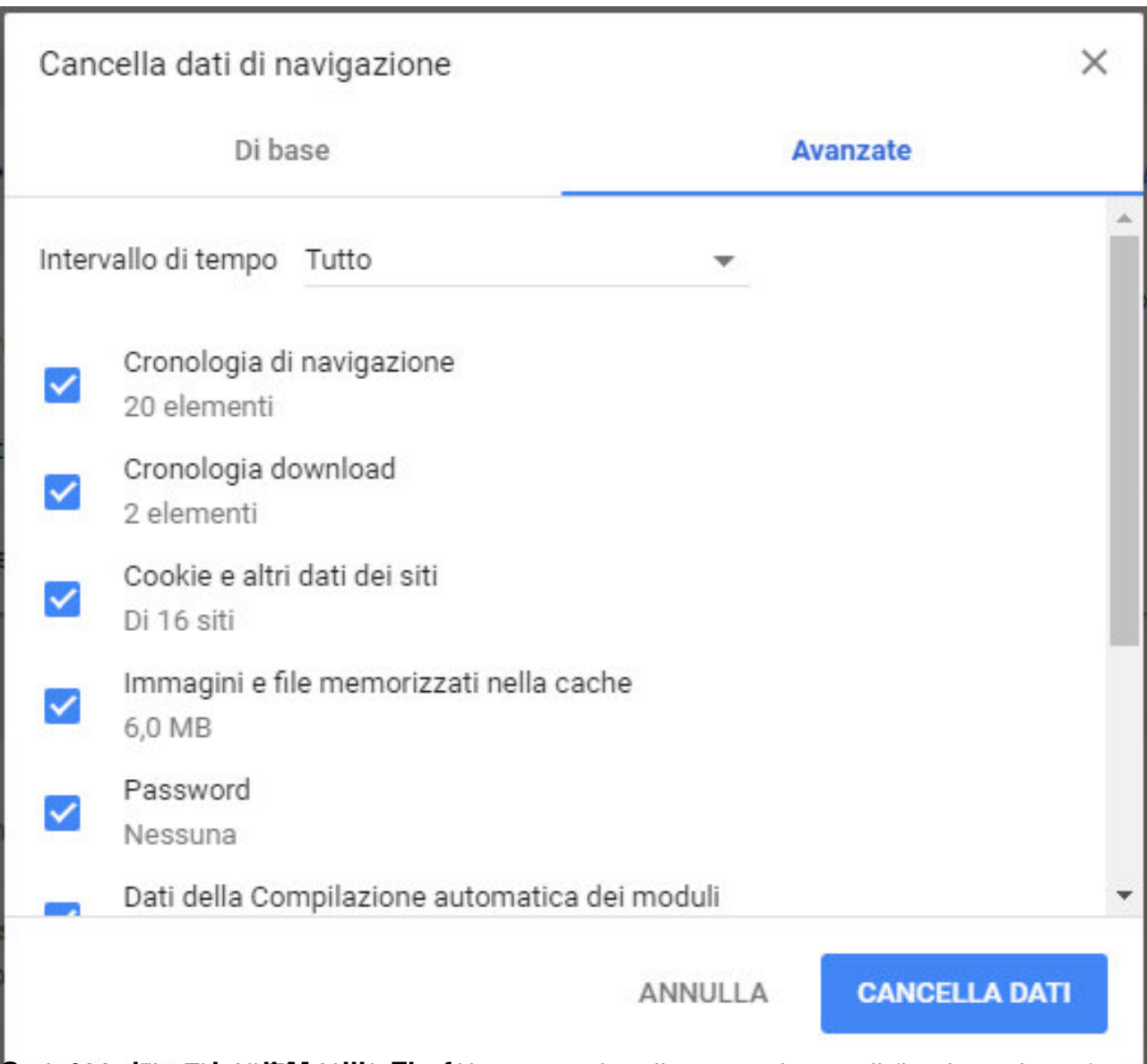

**Suticiona di Mozilia Firefox Aprili Firefox** a con le 3 lineette orizzontali (in alto a destra) per

Scritto da Filippo Pizzo

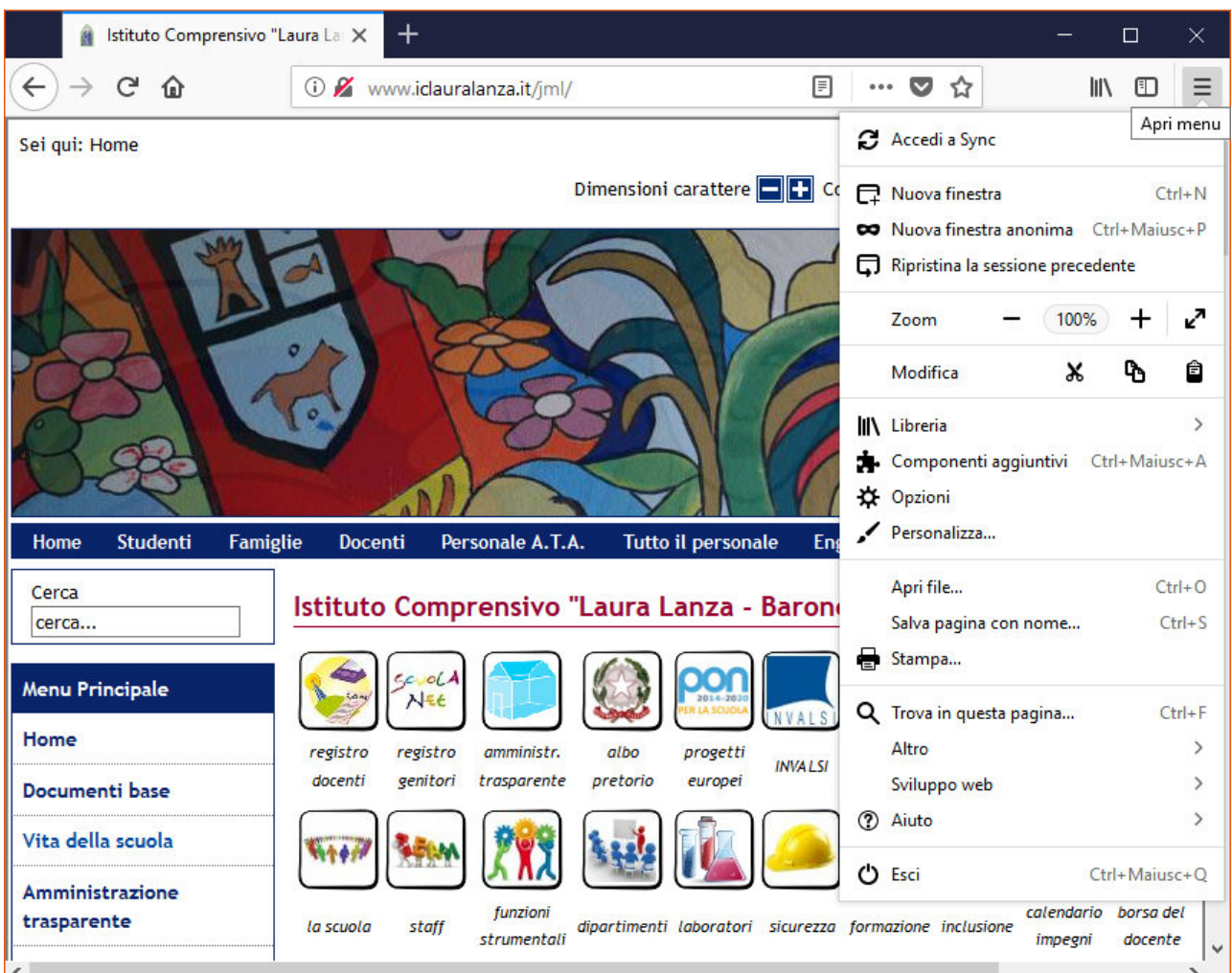

Si apre una nuova finestra. Selezionare la voce "Privacy e sicurezza" in alto a sinistra

Scritto da Filippo Pizzo

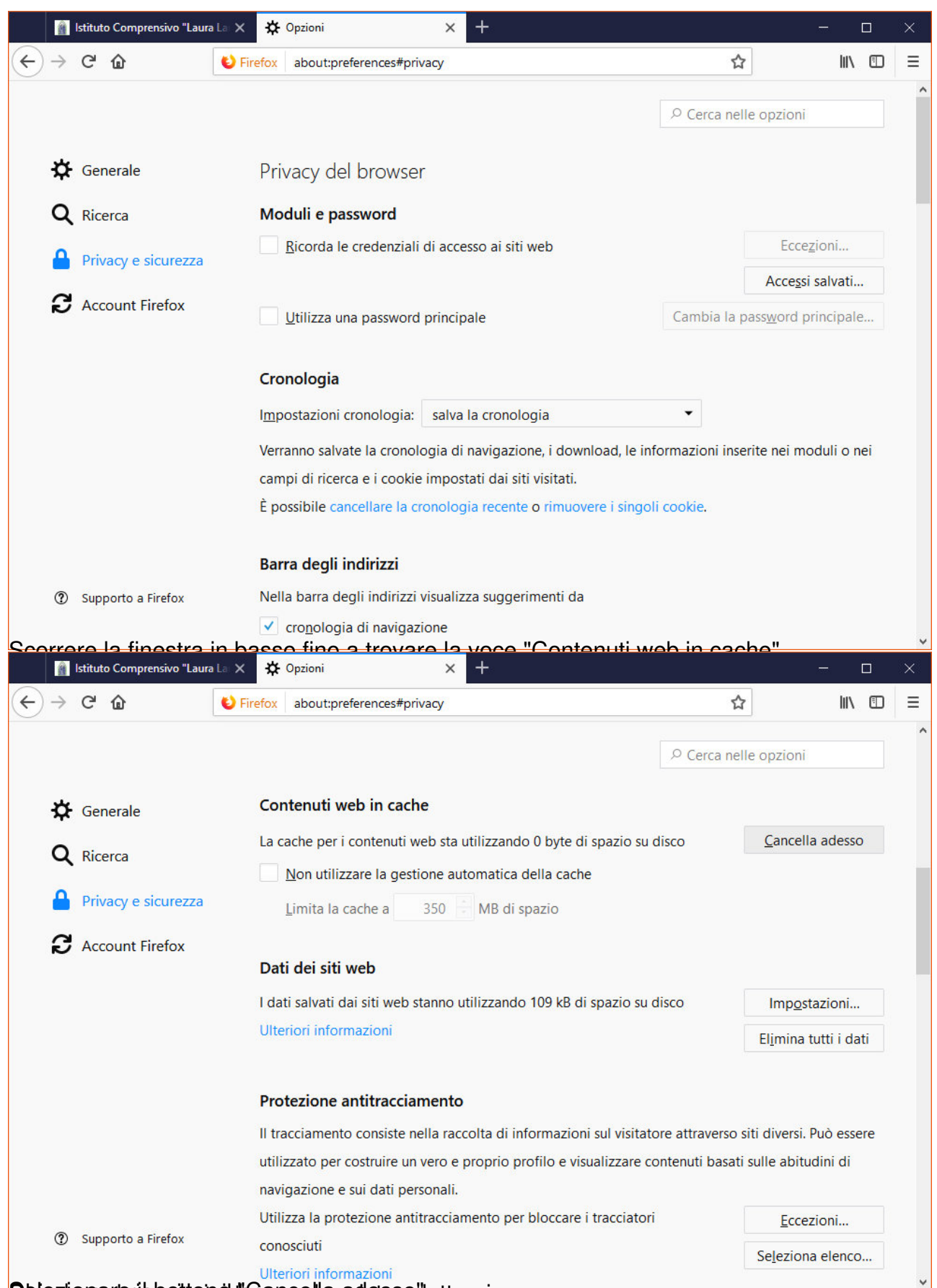

**Shieziona de islocitone il tacono e la agostro e lettronico.**